# **Utiliser code.org pour enseigner la pensée algorithmique**

# **Référence aux programmes**

Mathématiques → Espace et géométrie

(Se) repérer et (se) déplacer en utilisant des repères et des représentations.

- programmer les déplacements d'un robot ou ceux d'un personnage sur un écran :

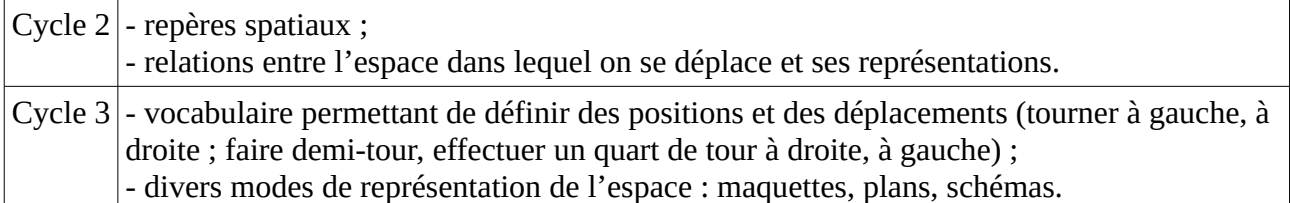

### **S'inscrire sur code.org**

 [https://studio.code.org/users/sign\\_up](https://studio.code.org/users/sign_up)

## **Se connecter à code.org**

 [https://studio.code.org/users/sign\\_in](https://studio.code.org/users/sign_in)

## **Créer une section**

1 - Aller sur son tableau de bord  $c$   $o$ Mon tableau de bord Catalogue des cours Projets À propos **DE** 

#### 2 – Aller sur créer une section

Sections

#### Ajouter une nouvelle section Créer une nouvelle section pour commencer l'attribution des cours et voir les progrès des étudiants.

Créer une section

#### 3 - Cliquer sur « Créer une section ».

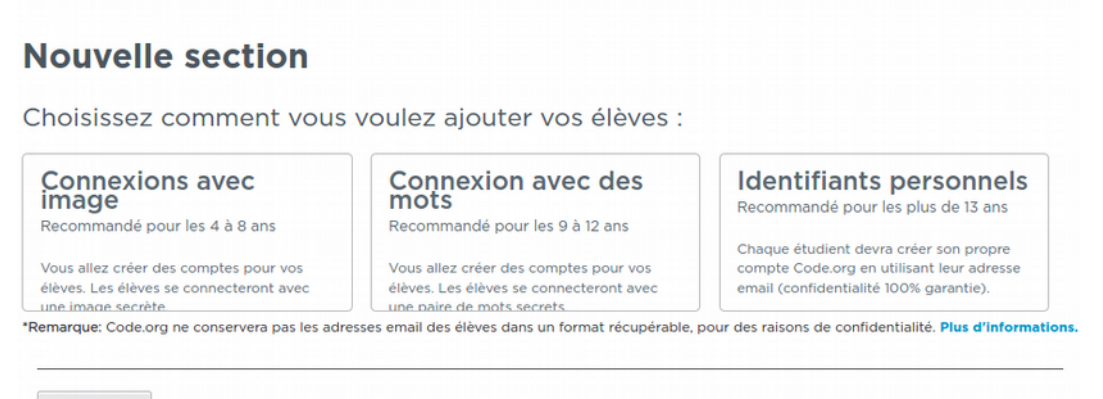

Annuler

Deux modes de connexion peuvent être envisagés en élémentaire :

- Connexion avec images  $\rightarrow$  les élèves cliquent sur leur identifiant et sur une image
- Connexion avec des mots  $\rightarrow$  les élèves cliquent sur leur identifiant et tapent 2 mots de passe Cliquer sur le mode de connexion retenu.

4 – Remplir les champs **sections** et **cours** À titre indicatif : cours 1 de 4 à 6 ans cours 2 (6 ans et plus  $\rightarrow$  lecture indispensable) cours 3 (8 ans et plus  $\rightarrow$  fait suite au cours 1)

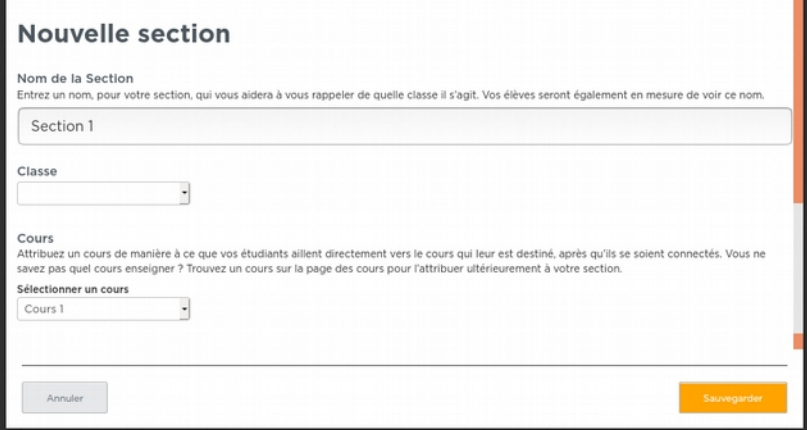

# **Associer des élèves à une section**

1 – Accéder à la liste des élèves associés à la section

Sections

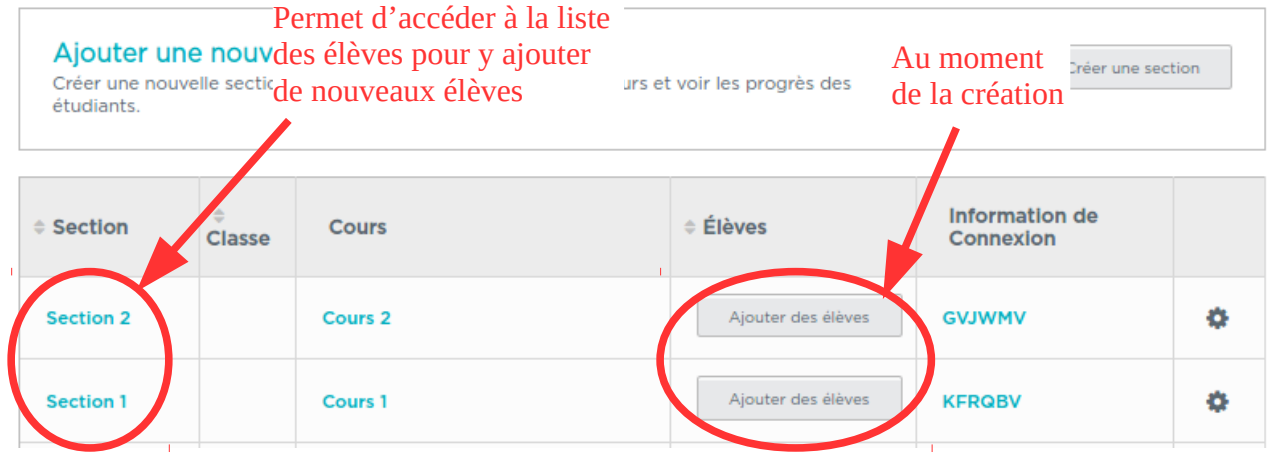

- 2 Ajouter un élève ou plusieurs élèves
- Ajouter un élève

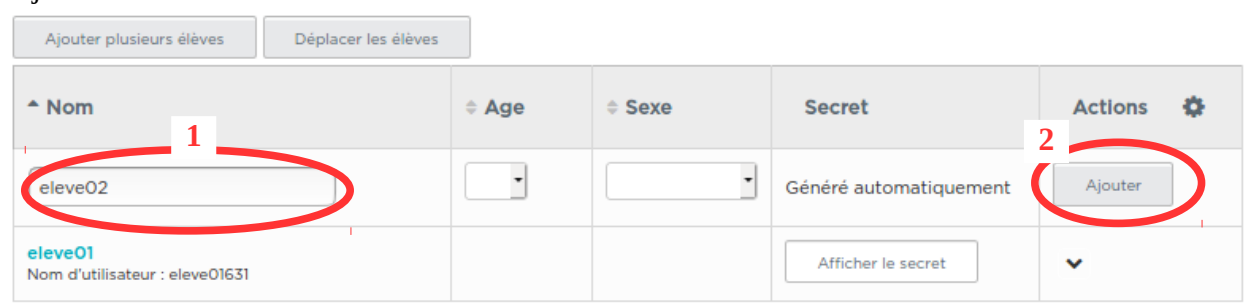

Seul le champs **Nom** est obligatoire. Utiliser de préférence des identifiants anonymes.

# - Ajouter plusieurs élèves

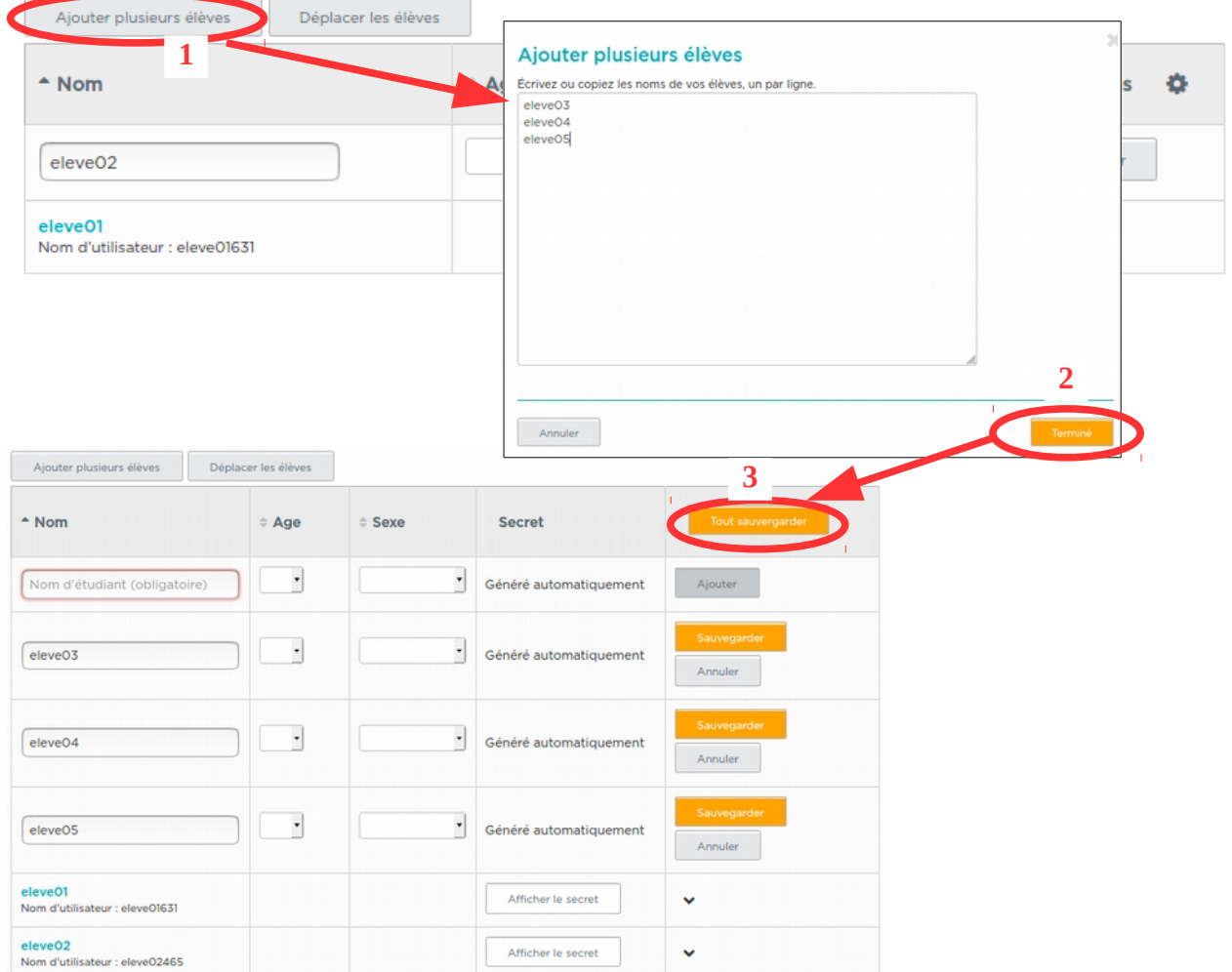

# **Récupérer les données de connexion élèves et se connecter**

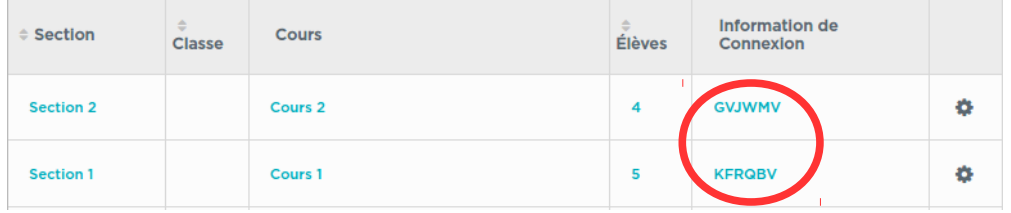

#### Connexion avec image :

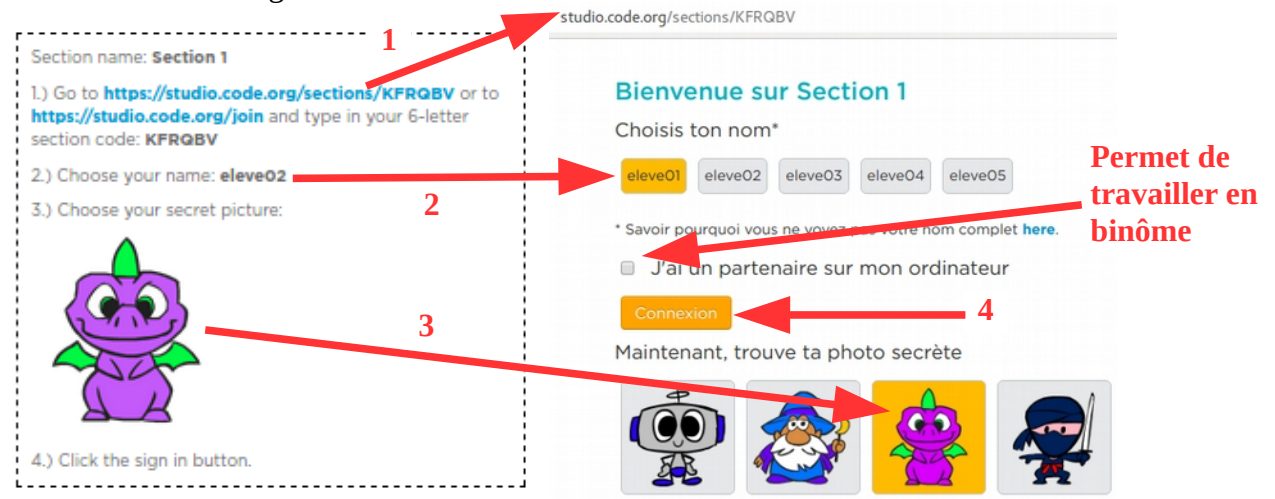

Connexion avec mots de passe :

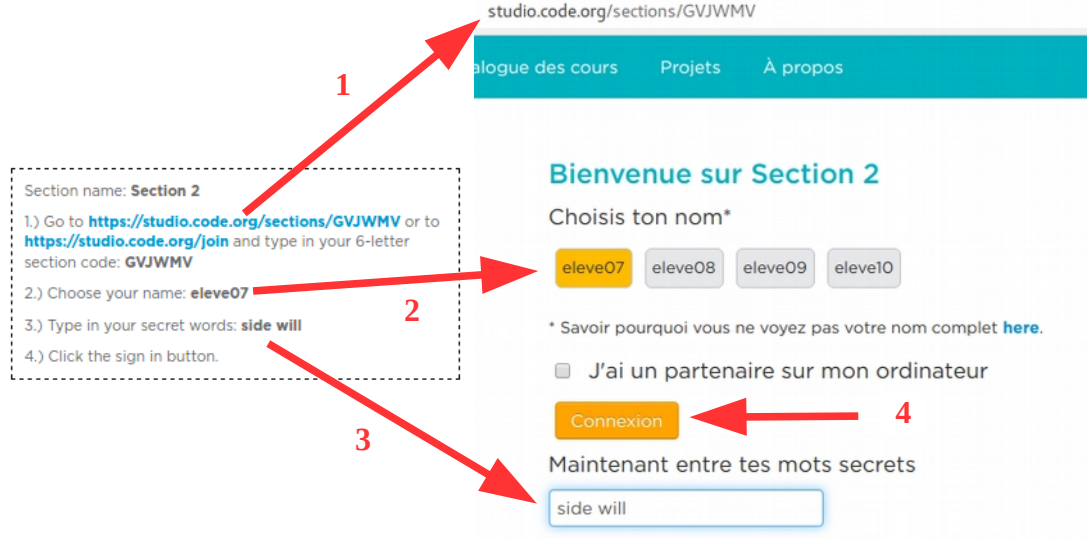

À la première connexion valider la fenêtre d'avertissement (intérêt des identifiants anonymes)

#### Acceptez-vous d'utiliser un site Web basé aux États-Unis?

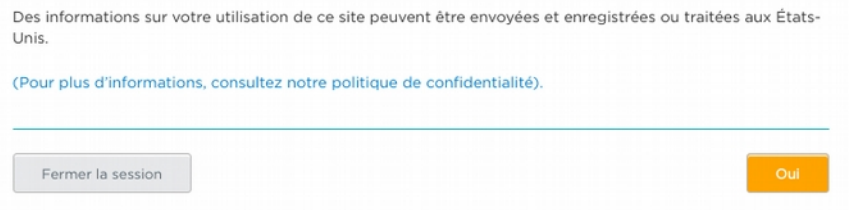

Si l'âge des élèves n'a pas été entré au moment de l'ajout la fenêtre ci-dessous apparaît lors de la première connexion.

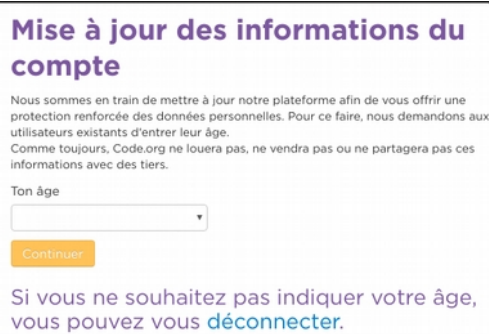

# **Sélectionner les leçons à proposer**

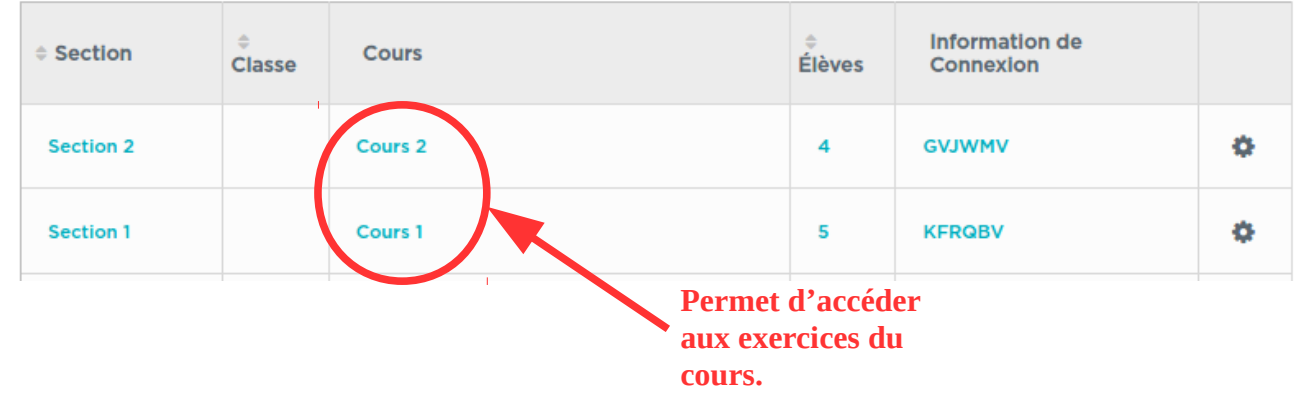

**Section en cours** 

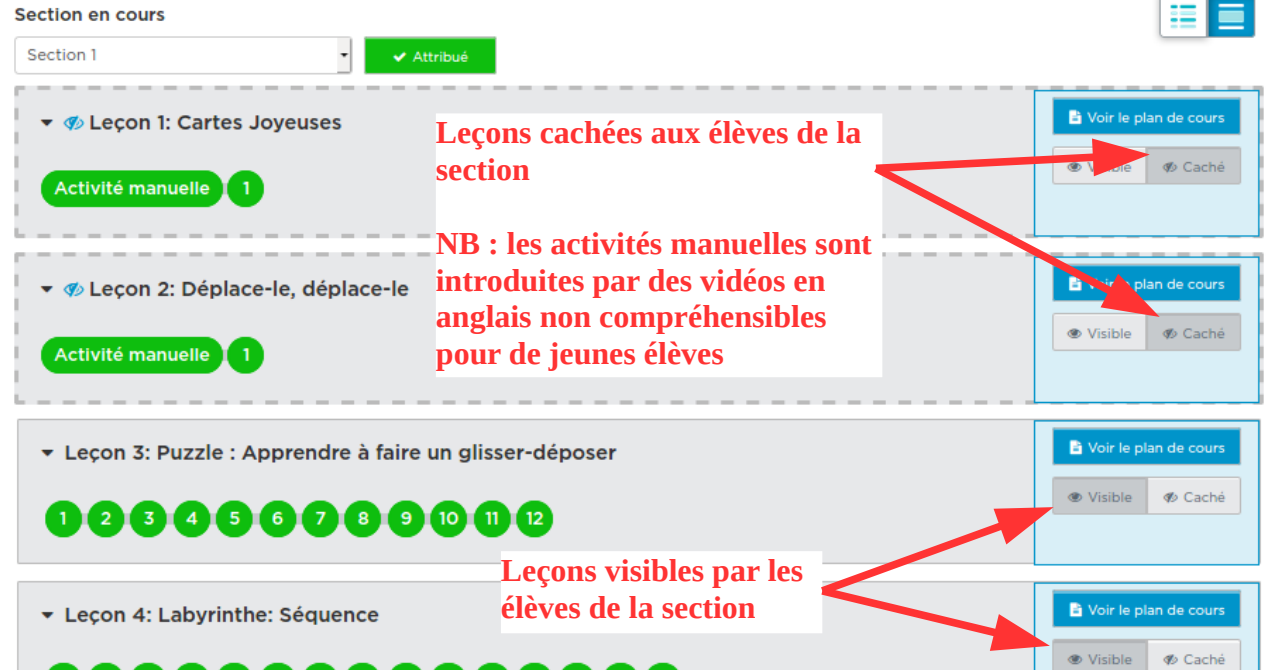

# **Suivre la progression des élèves**

000000000000000

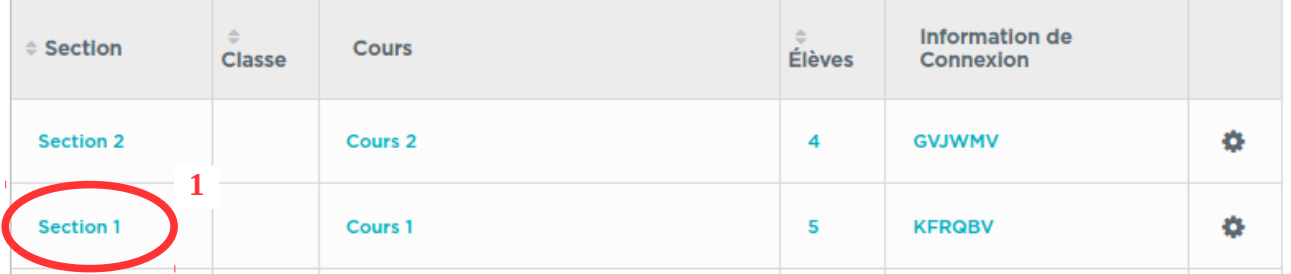

Modifier les Détails de la Section

### **Section 1**

**2**

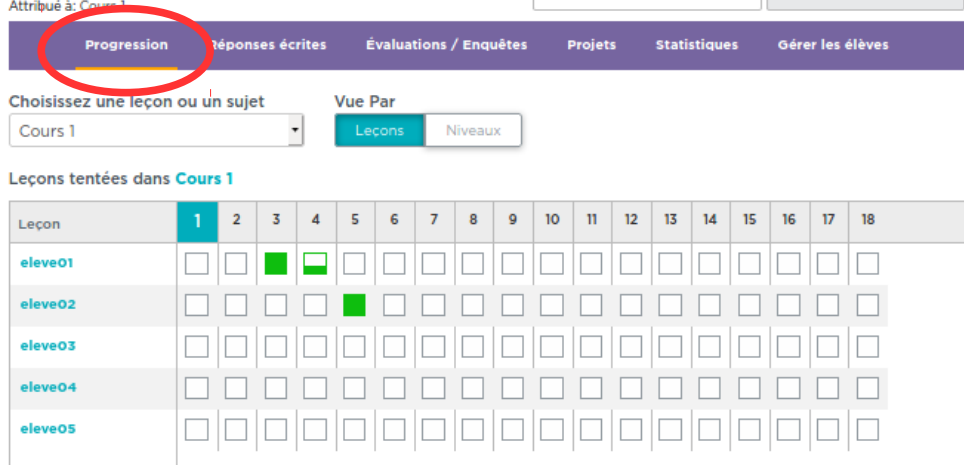

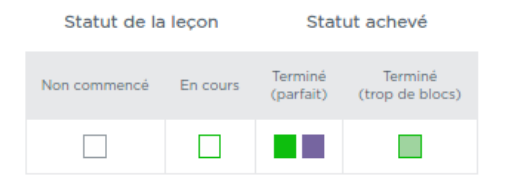